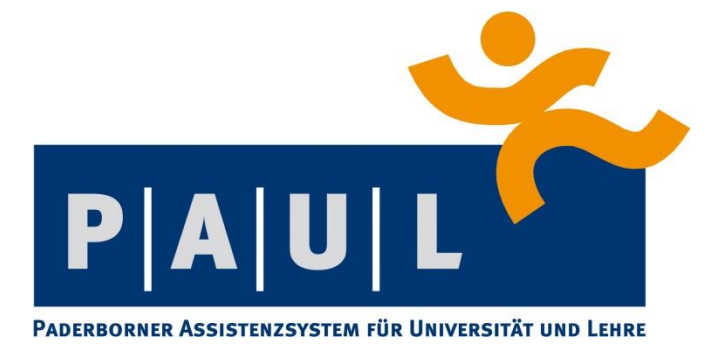

## Anleitung für Studierende

– Anmeldung von Abschlussarbeiten –

Stand: Januar 2023

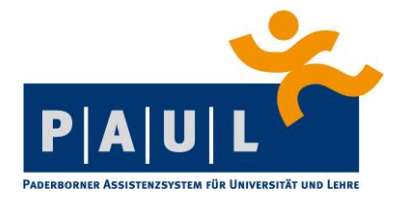

Liebe Studentinnen und Studenten,

seit dem Sommersemester 2013 gibt es für alle Studiengänge ein Web-basiertes Antragsverfahren in PAUL für die Zulassung zu Abschlussarbeiten (und Studienarbeiten in den Studiengängen *Chemieingenieurwesen Master, Maschinenbau Master, Wirtschaftsingenieurwesen Elektrotechnik Master & Wirtschaftsingenieurwesen Maschinenbau Master*).

Im Rahmen dieses Verfahrens können Sie sich online zu einer Abschlussarbeit anmelden, die für die Zulassung notwendigen Daten werden dann von Ihnen im Antragsformular eingegeben.

Bitte beachten Sie, dass etwaige vorgeschaltete Verfahren zur Themenvergabe oder Prüferzuteilung durch die Fakultät weiterhin gelten. Das betrifft insbesondere die online gestützte Themenvergabe der Fakultät für Wirtschaftswissenschaften. Auf weitere fachspezifische Angaben werden Sie in Antragsformularen selbst hingewiesen.

Nach erfolgter Prüfung durch die zuständige Sachbearbeitung im Zentralen Prüfungssekretariat (ZPS) erhalten Sie eine PAUL-Systemnachricht mit den Informationen zum weiteren Vorgehen.

Bei Fragen oder Problemen wenden Sie sich bitte an die jeweils zuständige Sachbearbeitung im ZPS [\(https://www.uni-paderborn.de/zv/3-2/\)](https://www.uni-paderborn.de/zv/3-2/) oder an den PAUL-Support [\(paul@upb.de\)](mailto:paul@upb.de).

Ihre PAUL Koordination

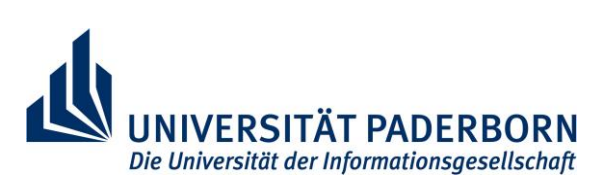

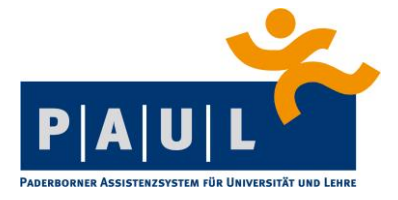

Durch Anklicken der Schaltfläche "Studium" können Sie die **Prüfungsverwaltung** in PAUL auswählen.

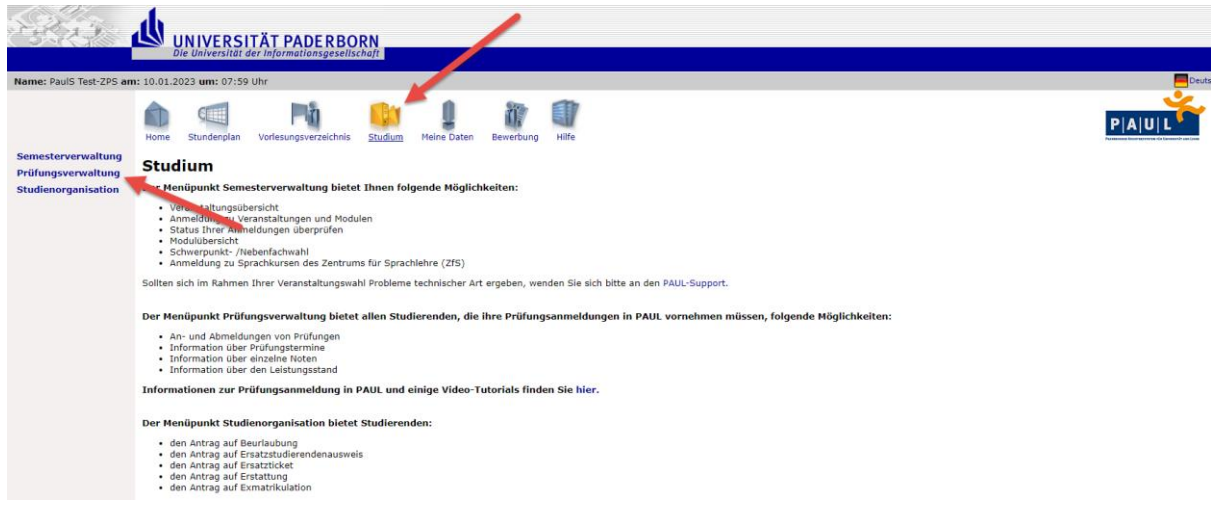

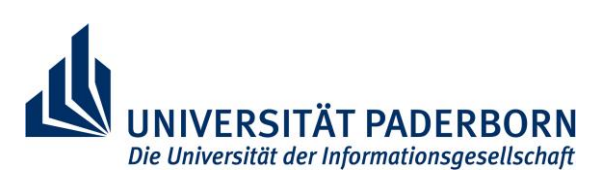

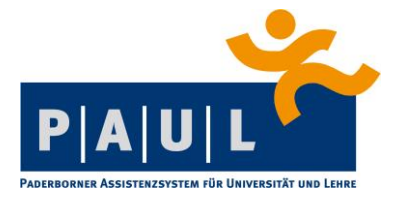

Im Menü **Prüfungsverwaltung** kommen Sie über die Schaltfläche "Anträge" zu den Online-Anträgen für Abschluss- bzw. Studienarbeiten.

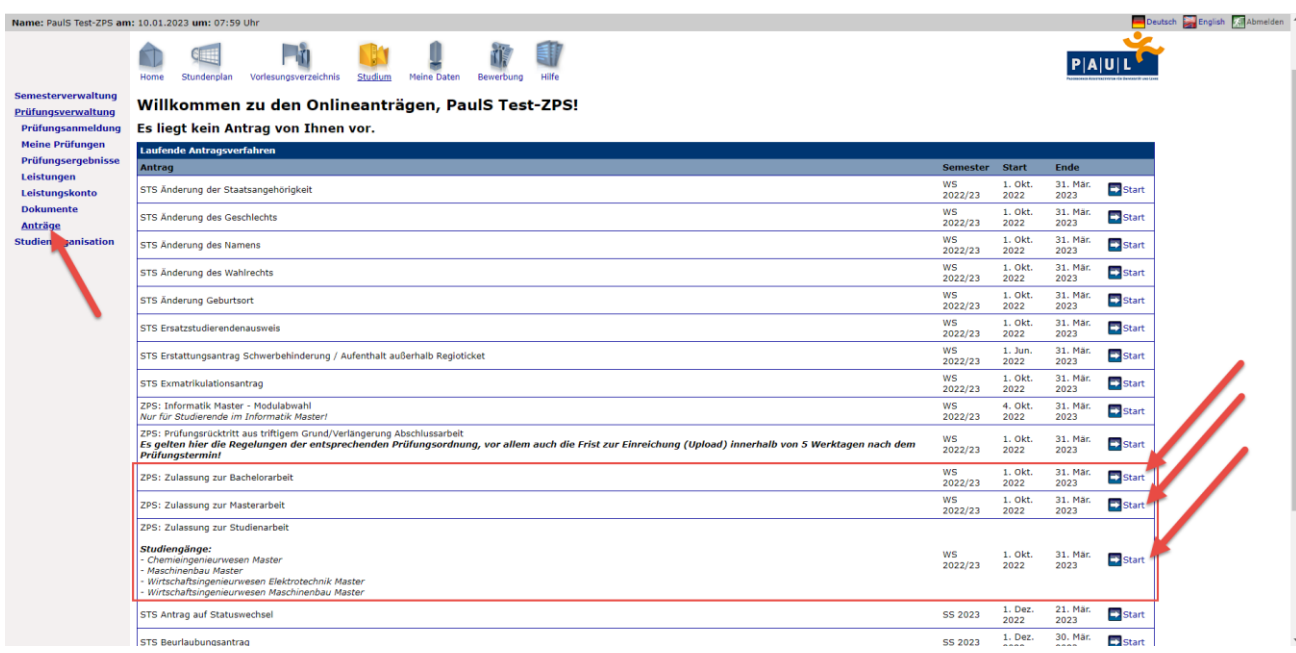

Für den Antrag müssen Sie alle Abschnitte ausfüllen. Sie beginnen im Abschnitt "Daten zur Person". Werden Felder nicht bzw. falsch ausgefüllt, erscheint die Aufforderung zur Korrektur erst nach dem Klicken auf die Schaltfläche "**Speichern**".

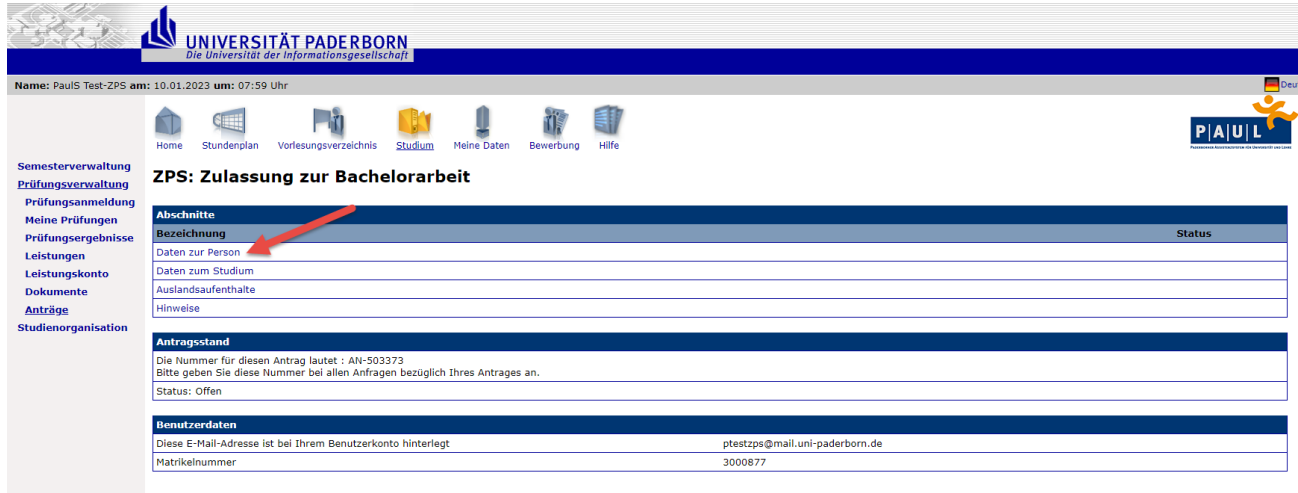

Abschicken Übersicht der Anträge

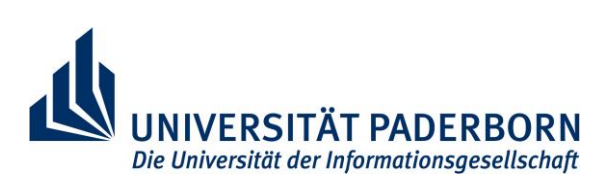

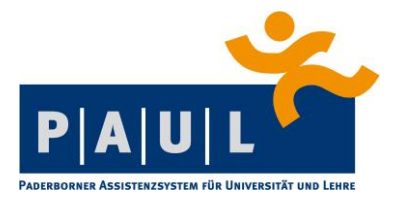

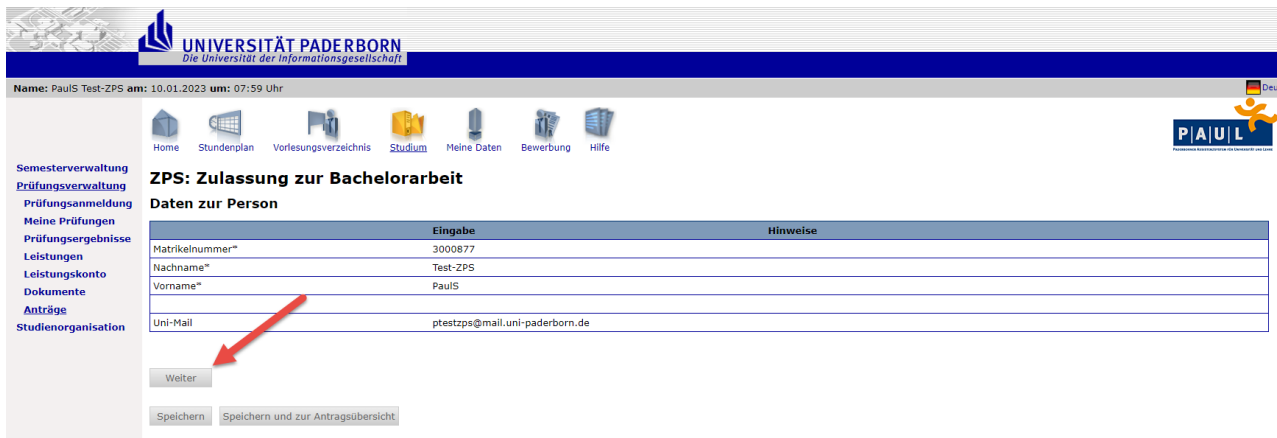

Nach Kontrolle der persönlichen Daten müssen Sie mit "**Weiter**" zum nächsten Abschnitt "**Daten zum Studium**".

Hier geben Sie den Abschluss und das Fach Ihres Studiums an. (*Sollten Sie Lehramt oder in einem Zwei-Fach-Studiengang studieren, wählen Sie hier bitte "Lehramt an…" oder den entsprechenden Zwei-Fach-Studiengang.)*

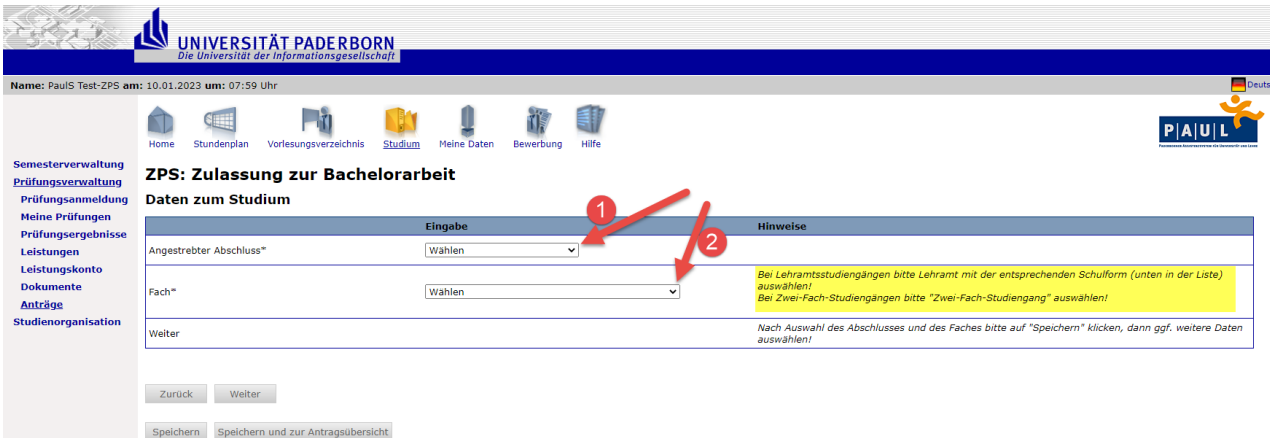

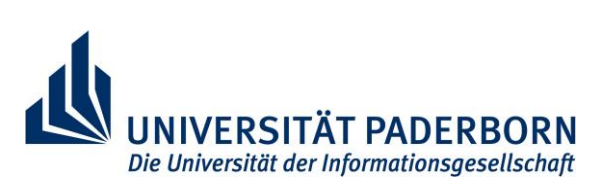

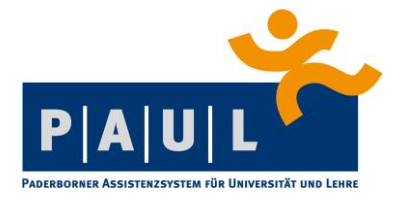

Die Eingaben bestätigen Sie mit "Speichern" (bei einigen Studiengängen werden dann weitere Eintragungen erforderlich, z.B. Informatik Master, Lehramt oder Wirtschaftsingenieurwesen) und dann "**Weiter**".

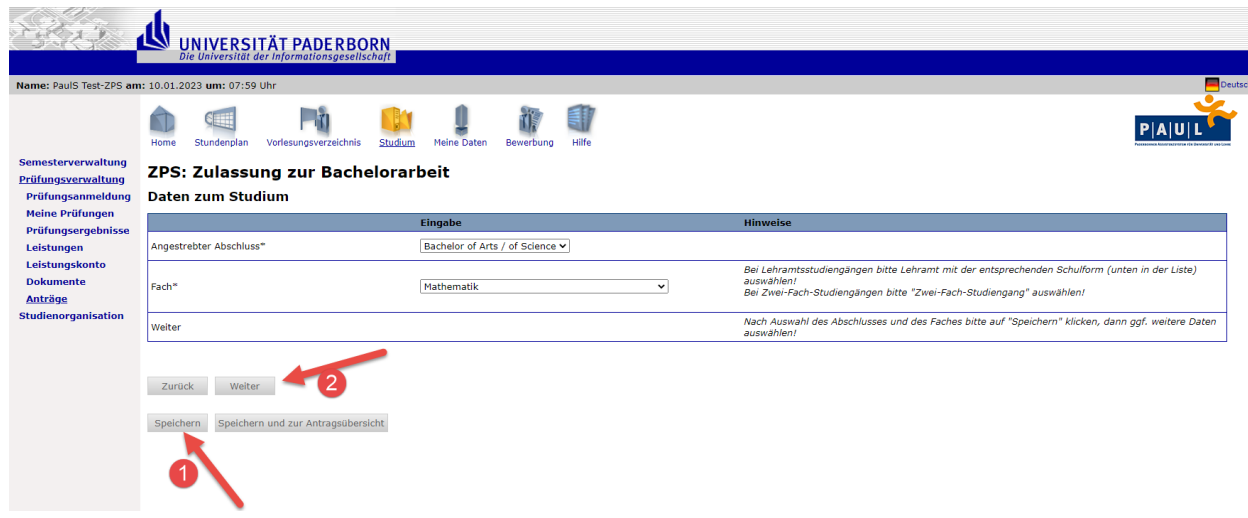

Im nächsten Abschnitt "Auslandsaufenthalte" müssen Sie alle Aufenthalte, die Sie im Rahmen des aktuellen Studiums abgeleistet haben, angeben. Diese müssen gemäß aktuellem Hochschulstatistikgesetzt für die Prüfungsstatistik (mit u.a. Absolventen) erhoben werden.

Wenn Sie nicht im Ausland waren, wählen Sie hier "nein" und bestätigen dies direkt mit "Weiter".

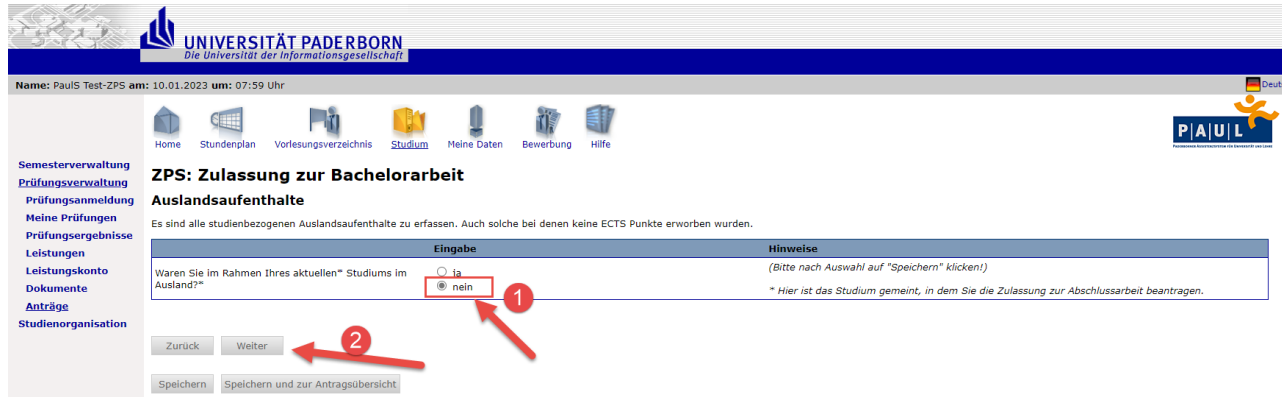

Wenn Sie im Ausland waren, wählen Sie hier "ja" und bestätigen dies mit "Speichern".

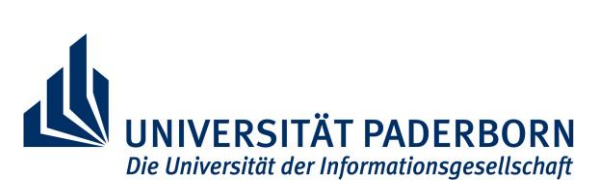

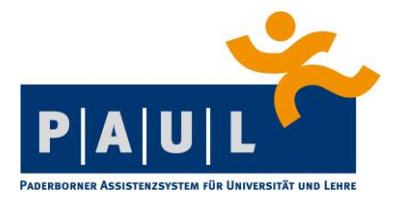

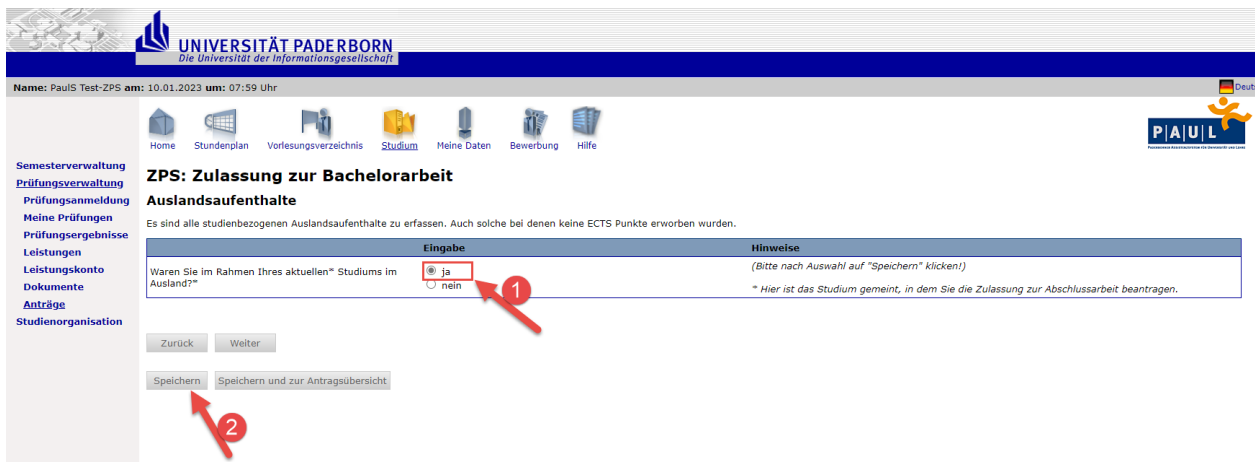

Weitere Angaben zum Aufenthalt machen Sie wie folgt:

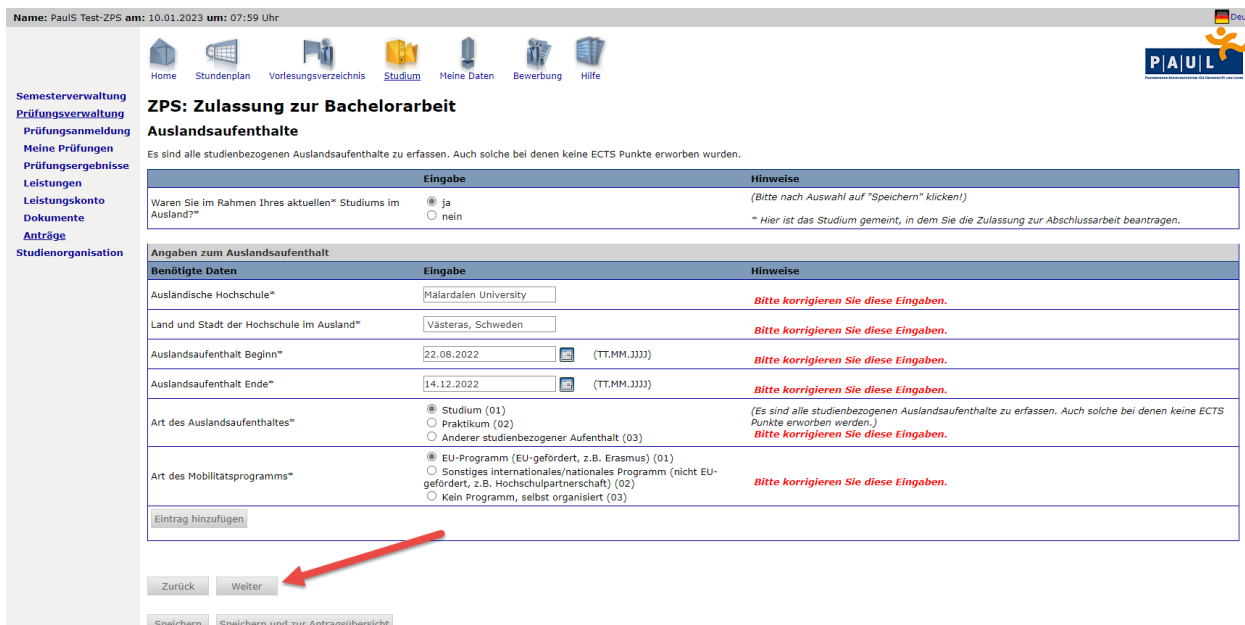

Statistisch relevant sind diese Angaben:

- Angabe der Hochschule (mit Stadt und Land), bei der der Aufenthalt war
- Dauer des Aufenthalts (Bitte frühestens ab Beginn der Einschreibung angeben, keine Zeiten vor dem Studienbeginn)
- Art des Aufenthalts (i.d.R. Studium oder Praktikum)
- Art des Mobilitätsprogramms (z.B. Erasmus oder selbst organisiert (Freemover))

Sollten Sie mehr als einen Aufenthalt angeben wollen, klicken Sie für den weiteren bitte auf "**Eintrag hinzufügen**".

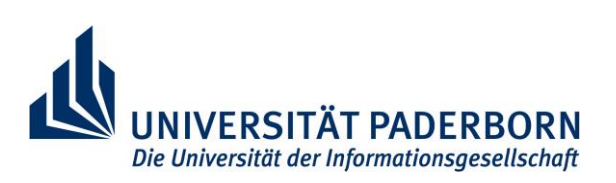

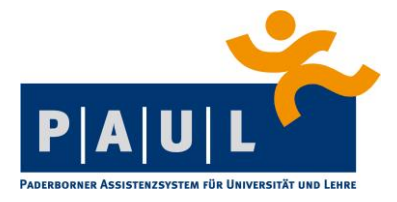

Zum Abschnitt "Daten zur Arbeit" kommen Sie über "Weiter":

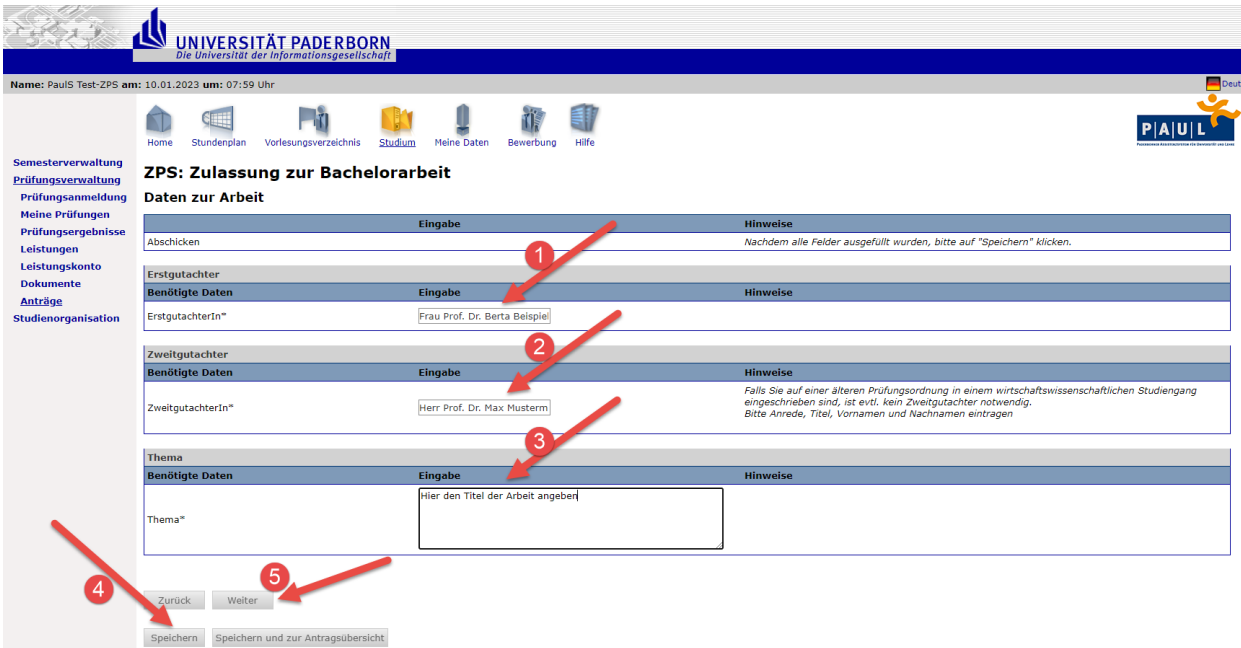

Beim *Thema* darf nur RichText eingefügt werden, bitte kein Copy-Paste (z.B. aus MS Word o.ä.).

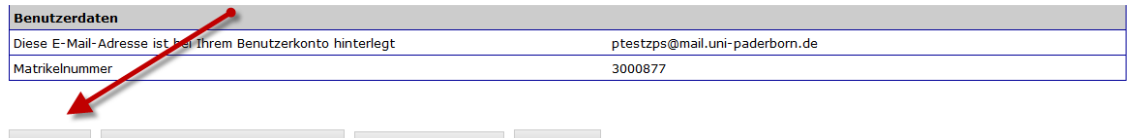

Speichern Speichern und zur Antragsübersicht Übersicht der Anträge Abschicken

*Bei einigen Studiengängen gibt es Besonderheiten:*

- Lehramtsstudiengänge > Im ersten Schritt ist die Angabe des Studiengangs erforderlich. Nach dem Speichern ist die Angabe des Faches möglich!
- Studiengänge der Fakultät für Wirtschaftswissenschaften > Angabe des Studienbeginns
- Studiengänge Ingenieurinformatik > Angabe des Schwerpunktes
- Studiengänge Wirtschaftsingenieurwesen > Angabe des Schwerpunktes & der Version der Prüfungsordnung
- Studiengang Zwei-Fach-Bachelor > Angabe des Faches, in dem die Arbeit geschrieben wird

## *Mögliche Besonderheiten in allen Studiengängen:*

 Evtl. ist bei der Stellung des Antrages auch ein Zweitgutachter anzugeben, auf dieses Feld wird dann im Rahmen der Antragstellung hingewiesen

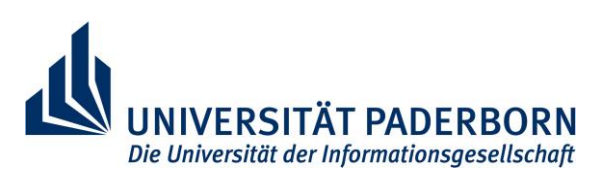

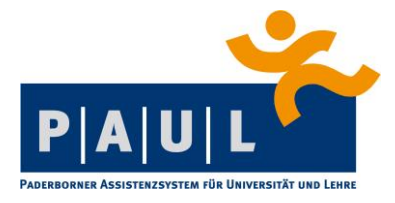

Im letzten Abschnitt "Hinweise" muss nur noch die Kenntnisnahme bestätigt und den Hinweisen zum Datenschutz zugestimmt werden:

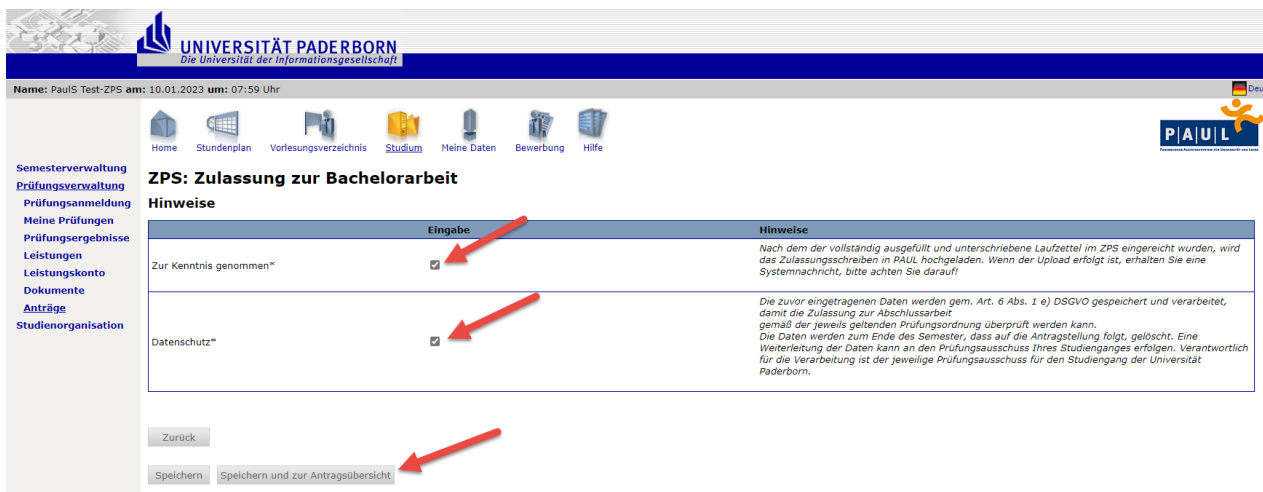

Jetzt müssen die Eingaben im Rahmen des Antragsformulars gespeichert werden, damit dieses dann im Anschluss abgeschickt werden kann.

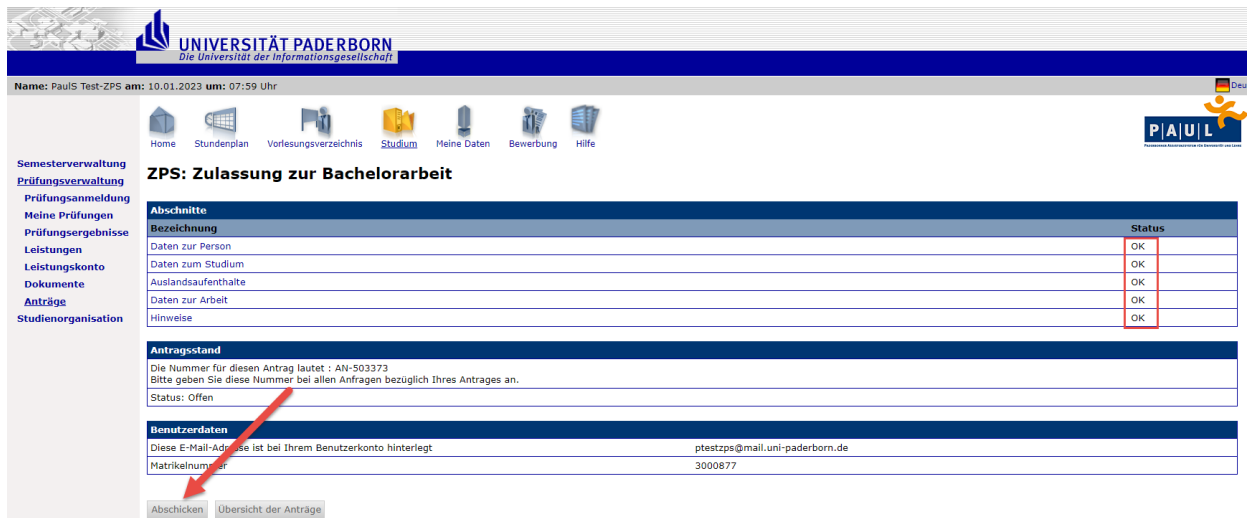

Der Antrag kann abgeschickt werden ("Abschicken"), wenn alle Abschnitte den Status "OK" haben.

## **Offener Antrag**

Unter "**Meine** Anträge" finden Sie Ihren Antrag zur Anmeldung der Abschlussarbeit. Der Status "**offen**" wird eingeblendet, wenn der Antrag ausgefüllt und gespeichert ist, die Daten jedoch noch nicht über die Schaltfläche "**Abschicken**" ans ZPS übertragen wurden.

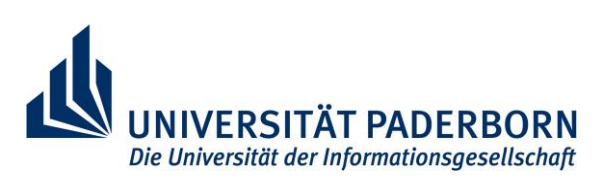

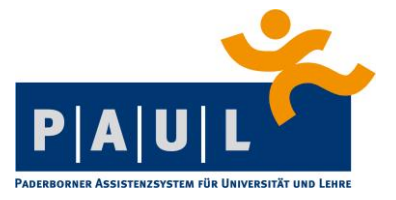

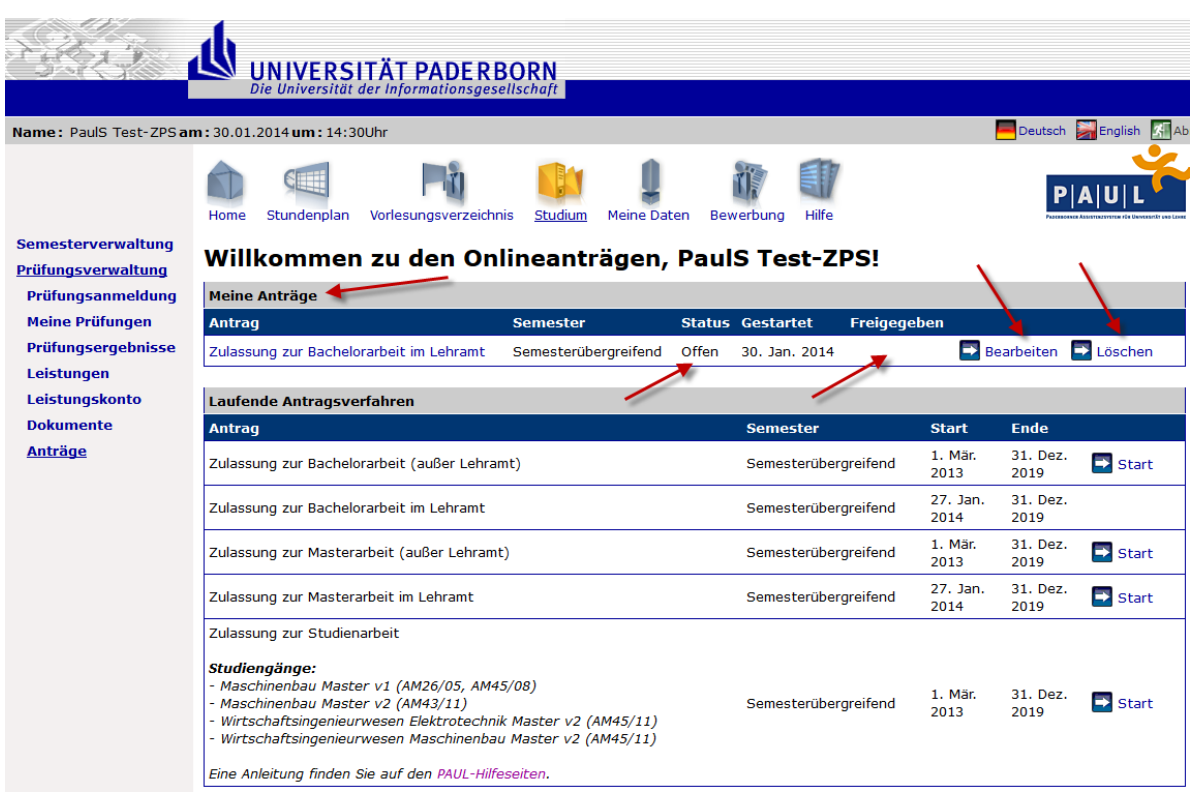

Über die Schaltfläche "**Bearbeiten**" können Sie den Antrag bearbeiten und den vollständigen Antrag abschicken.

Speichern

Speichern und zur Antragsübersicht

Übersicht der Anträge Abschicken

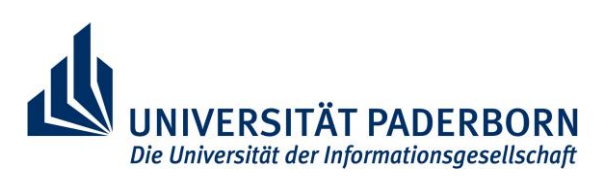

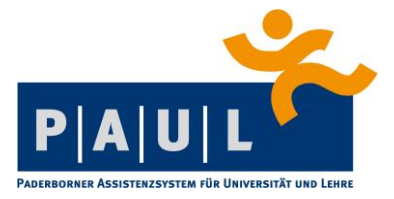

Sie erhalten eine Bestätigung, wenn Ihr Antrag ans ZPS verschickt wurde.

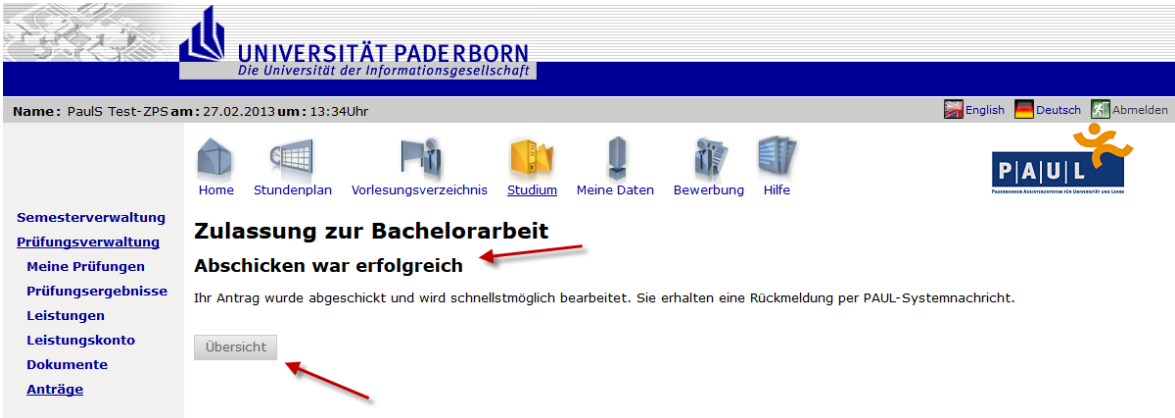

Nach dem Abschicken ist der Status Ihres Antrags zu "**Abgeschickt**" geändert und eine Bearbeitung nur noch durch die Sachbearbeitung im zentralen Prüfungssekretariat möglich. Der Antrag lässt sich dann von Ihnen nur noch aufrufen bzw. ausdrucken.

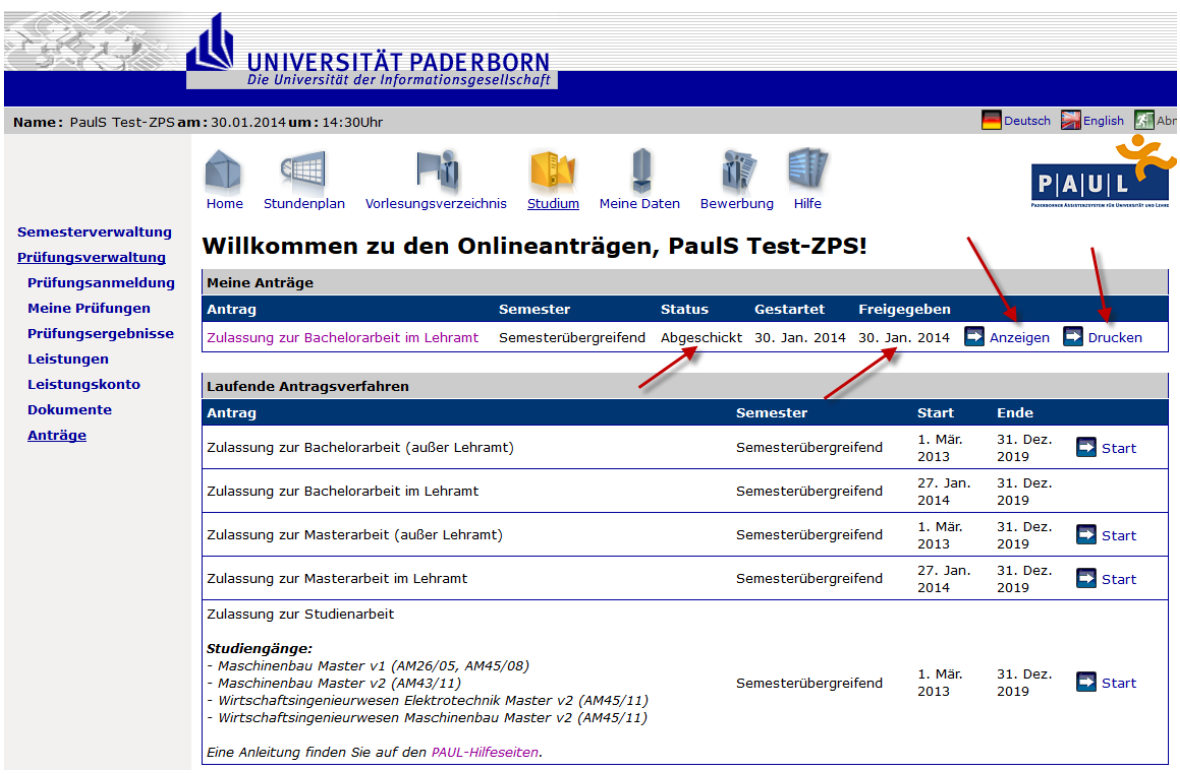

Es erfolgt nach dem Abschicken die Prüfung im ZPS, ob die Zulassungskriterien erfüllt sind.

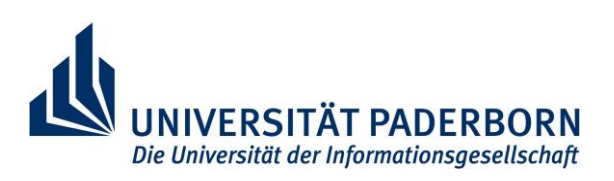

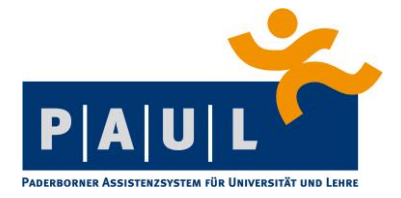

Bei positiver Prüfung durch das ZPS werden Ihnen per PAUL-Systemnachricht Informationen zum \*weiteren Vorgehen mitgeteilt. Danach finden Sie ein ein Zulassungsformular unter dem Menüpunkt "Dokumente".

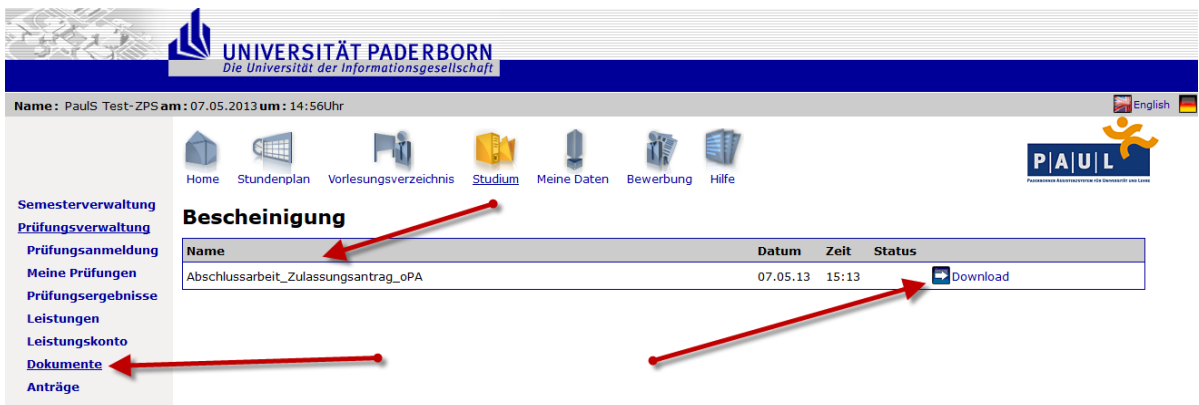

Die Bescheinigung drucken Sie dann bitte aus und unterschreiben sie an der vorgesehen Stelle. Bitte reichen Sie die Bescheinigung dann an Ihre\*n Erstgutachter\*in weiter, da dieser noch den Laufzeitbeginn eintragen und auch unterschreiben muss. Alles weitere entnehmen Sie den Informationen in der Nachricht.

Der vollständig ausgefüllte Laufzettel muss dann wieder im ZPS (siehe [https://www.uni](https://www.uni-paderborn.de/zv/3-2/)[paderborn.de/zv/3-2/](https://www.uni-paderborn.de/zv/3-2/) eingereicht werden, die jeweilige Sachbearbeitung ist unten auf dem Laufzettel vermerkt.

Hinweise:

 Der Antrag kann für jede Abschlussarbeit nur einmal im Semester gestellt werden. Sollte es aus guten Gründen notwendig sein (z.B. zweiter Versuch im gleichen Semester), einen weiteren Antrag stellen zu müssen, wenden Sie sich bitte an Ihre ZPS-Sachbearbeitung (siehe oben).

## **Impressum**

Universität Paderborn Sachgebiet 3.1 / PAUL Redaktion: Thomas Warczok Stand: 16.01.2023

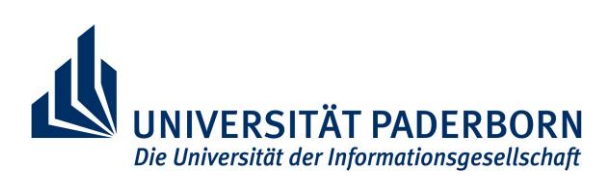